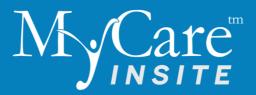

# Touch Screen Starter Manual

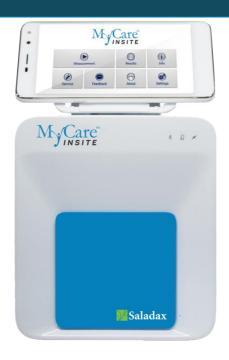

#### Saladax Biomedical, Inc.

116 Research Dr. Bethlehem, PA 18015 USA Tel: +1 (610) 419-6731 Fax: +1 (484) 547-0590

MyCareInsite.com

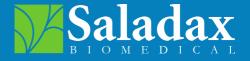

## **Touch Screen Starter Manual**

The Touch Screen Starter Manual goes through the start-up process and explains setting time and date, changing the system language, connecting to Wi-Fi, using the browser as well as updating the MyCare Insite app. Please refer to the MyCare Insite Quick Reference guide and/or to the User Manual for further guidance on connecting the Touch Screen and operating the Analyser.

#### The Touch Screen buttons and interface

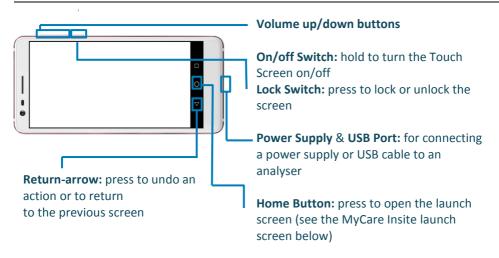

## Starting and operating the Touch Screen

Press the on/off switch to turn the Touch Screen on. After completing the startup the MyCare Insite launch screen appears.

The MyCare Insite Launch Screen

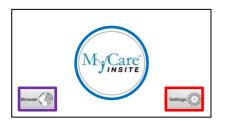

The launch screen appears when the Touch Screen is not connected to the Analyser or by pressing the home button:

- Touch <u>Browser</u> to open the Android web browser
- Touch the <u>MyCare Insite logo</u> to start the MyCare Insite app
- Touch <u>Settings</u> to open the Android settings menu

## **Setting the language of the Touch Screen**

The language of the Touch Screen can be changed by pressing the home button on the Touch Screen (the launch screen appears), then pressing to open the settings.

Scroll down to the bottom, tap on *System* and select *Language & input*. Tap *Languages* and choose the desired language. If your language is not in the list, tap on *Add a language* and select the desired language to add it to the list. Press the home button to return to the launch screen.

**Note:** The MyCare Insite app supports several languages. If a system language is chosen that is not supported by the application, English will be used instead.

### **Setting date and time of the Touch Screen**

The date and time of the Touch Screen can be changed by pressing the home button on the Touch Screen (the Launch Screen appears), then pressing to open the settings. Scroll down to the bottom, tap on *System,* and select *Date & time*. Tap on *Use network-provided time* and select *Off.* Then tap on *Set date* and choose the current date. Select *Set time* and set the current time. If needed, uncheck *Automatic time zone* and tap *Select time zone* to choose the current time zone. Press the home button to return to the launch screen.

#### **Setting up a Bluetooth connection**

#### Follow the steps below to establish a Bluetooth connection:

- 1) To set up a Bluetooth connection, press the home button on the Touch Screen (the Launch Screen appears), then press to open the settings.
- 2) Scroll down and tap on *Connected devices*, then on *Connection preferences*, to enter the Bluetooth settings.

- 3) If it is greyed out (inactive), tap on the switch on the right side of the screen. The switch is now **ON** ( ) and will appear blue.
- 4) Tap on Pair new device to enable a list that lists all pairable devices in the current location. Check the serial number on the back of the Analyser and select the correct device from the list.
- 5) Another dialog appears. Press *Pair* to pair Analyser to Touch Screen.
- 6) Press the home button on the Touch Screen. The launch screen appears, and the application can be started by pressing the application icon.

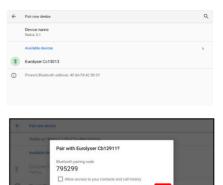

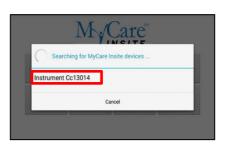

- 7) A dialog appears showing the paired device. Tap device name to establish a connection.
- 8) After successfully connecting to the device the application shows the paired device's details. The Bluetooth connection is now established.

### Setting up a wireless network connection

To set up a wireless network connection, press the home button on the Touch Screen (the launch screen appears), then press to open the settings. Tap on *Network & Internet* to enter the Wi-Fi settings. If it is greyed out ( inactive) tap on the switch (blue when active) on the right side of the screen. Then tap on *Wi-Fi* to show a list of available networks.

#### Follow the steps below to establish a Wi-Fi network connection:

# **Step 1:**Wi-Fi network list

**Step 2:**Wi-Fi network
connection screen

**Step 3:**Wi-Fi network list

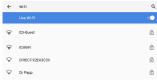

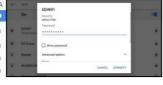

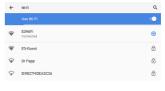

The Wi-Fi network list shows all available wireless networks in your area. Tap the desired network to open the connection screen.

Note: The Wi-Fi switch needs to be turned ON ( ) in order to see all available wireless networks.

Type in the password of the wireless network (if necessary) and accept the input by pressing *Connect* to establish a connection. The Wi-Fi network list now shows the status of the wireless network connection. Connected indicates an active connection.

The wireless network connection is active and can be used with the Touch Screen.

**Note:** If no Wi-Fi network is available, tethering via another device (e.g. smartphone) can be used to establish an Internet connection.

## Using the Touch Screen browser

Open the Touch Screen browser by pressing on the launch screen. The Touch Screen browser appears.

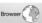

#### Touch Screen Browser

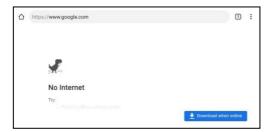

Type in the desired URL to open in the URL screen.

Press the home button to return to the launch screen.

**Note:** An active internet connection is required to use the browser as intended.

#### How to update the MyCare Insite app

If the Touch Screen already has a connection to the internet, continue with the following procedure. Otherwise, please follow the steps for "Setting up a wireless network connection" on page 4.

**Step 1:** *Update available* 

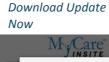

Step 2:

**Step 3:**Downloading update

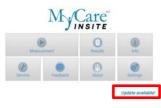

Update available

Download update now?

Caves Ox

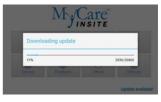

If a newer version of the app is released, the text *Update available* is displayed in the lower right corner. Tap on this text. A dialog with the message *Download update now?* is displayed. Tap OK.

The download starts. A progress bar is shown. Wait until the download has finished.

Step 4:
Update application

Step 5:
Installing

**Step 6:** *Installation finished* 

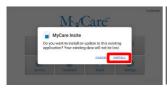

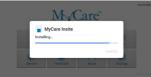

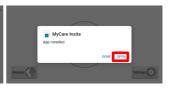

The next screen prompts you to update the application.

Select Install.

The installation begins. As long as the installation is in process this screen is displayed. When the App is installed, return to the App by selecting *Open*.

# Saladax Biomedical, Inc.

116 Research Dr.
Bethlehem, PA 18015 USA
Tel: +1 (610) 419-6731
Fax: +1 (484) 547-0590
MyCareInsite.com

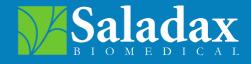